### **Инструкция к расчету 108**

### Введение

В данной инструкции описывается интерфейс программы «Доп. расчет 108» и описываются ключевые моменты использования данного ПО.

Программа предназначена для анализа хроматограмм полученных при помощи ПО Хромос. При анализе хроматограмм происходит вычисление теплоты сгорания, плотности, относительной плотности и числа Воббе на основе компонентного состава по ГОСТ 31369—2021.

Для начала работы необходимо ознакомится со следующим документом:

ГОСТ 31369—2021

### Установка

После запуска установочного файла достаточно следовать инструкциям мастера установки. Вид установочного окна приведен [Рис. 1](#page-0-0). По окончанию установки на рабочем столе появится ярлык программы: «**Доп Расчет108**».

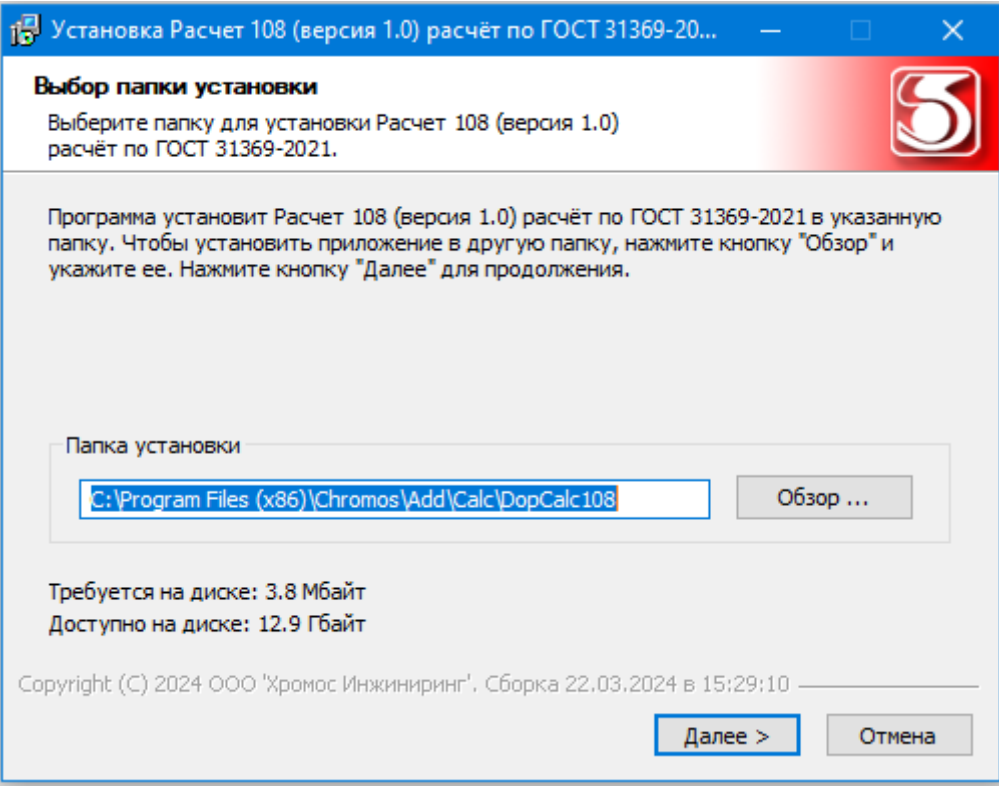

<span id="page-0-0"></span>*Рис. 1 Установка программы*

# Интерфейс программы

|                | Pacuer 108                                                                   |                                                                               |                      |                                        |                        |
|----------------|------------------------------------------------------------------------------|-------------------------------------------------------------------------------|----------------------|----------------------------------------|------------------------|
|                | Добавить<br>Удалить всё<br>Удалить                                           | Имя прибора:<br>Открыть в ПО<br>Хромос                                        | Настройка<br>расчета | Таблица<br>Отчет<br><b>КОМПОНЕНТОВ</b> | Экспорт<br>О программе |
| N <sub>o</sub> | Файл                                                                         | Проба                                                                         | Время анализа        | Тип хрм.                               |                        |
| 1              | O2_140521_131430.stg                                                         | Баллон №27551 паспорт №37261 14.05.21 12:14                                   |                      | Градуировочная                         |                        |
| 2              | YB 140521 131429.stg                                                         | Баллон №27551 паспорт №37261   14.05.21 12:14                                 |                      | Анализ                                 |                        |
|                |                                                                              |                                                                               |                      |                                        |                        |
|                |                                                                              |                                                                               |                      |                                        |                        |
|                |                                                                              |                                                                               |                      |                                        |                        |
|                |                                                                              |                                                                               |                      |                                        |                        |
|                |                                                                              |                                                                               |                      |                                        |                        |
|                |                                                                              |                                                                               |                      |                                        |                        |
|                |                                                                              |                                                                               |                      |                                        |                        |
|                |                                                                              |                                                                               |                      |                                        |                        |
|                |                                                                              |                                                                               |                      |                                        |                        |
|                |                                                                              |                                                                               |                      |                                        |                        |
|                | Расчет<br>Инф. по хом. Проверка                                              | Системные сообщения                                                           |                      |                                        |                        |
|                | Показатель                                                                   |                                                                               | Значение             | Расш, неопределенность                 |                        |
|                | Молярная масса смеси [кг/кмоль]                                              |                                                                               | 44,246               | 2,288                                  |                        |
|                | Коэффициент сжимаемости                                                      |                                                                               | 0,983                | 0,002                                  |                        |
|                |                                                                              | Высшая молярная теплота сгорания смеси идеального и реального газа [кДж/моль] | 2066,69              | 110,97                                 |                        |
|                |                                                                              | Низшая молярная теплота сгорания смеси идеального и реального газа [кДж/моль] | 1908,03              | 102,44                                 |                        |
|                |                                                                              | Высшая массовая теплота сгорания смеси идеального и реального газа [МДж/кг]   | 46,71                | 0,43                                   |                        |
|                |                                                                              | Низшая массовая теплота сгорания смеси идеального и реального газа [МДж/кг]   | 1908,03              | 102,44                                 |                        |
|                | Высшая объемная теплота сгорания смеси идеального газа [МДж/м <sup>3</sup> ] |                                                                               | 87,41                | 211,27                                 |                        |
|                | Низшая объемная теплота сгорания смеси идеального газа [МДж/м <sup>3</sup> ] |                                                                               | 80,70                | 4,41                                   |                        |

<span id="page-1-0"></span>*Рис. 2 Главное окно программы*

#### Открытие и удаление хроматограмм

Для добавления файлов хроматограмм используются кнопка [Рис. 2](#page-1-0) «Добавить». При нажатии этой кнопки вызывается окно открытия хроматограмм [Рис. 3.](#page-2-0) Используя кнопку клавиатуры «ctrl» или «schift» можно выбрать несколько файлов одновременно, после выбора нужных хроматограмм следует нажать кнопку «Открыть».

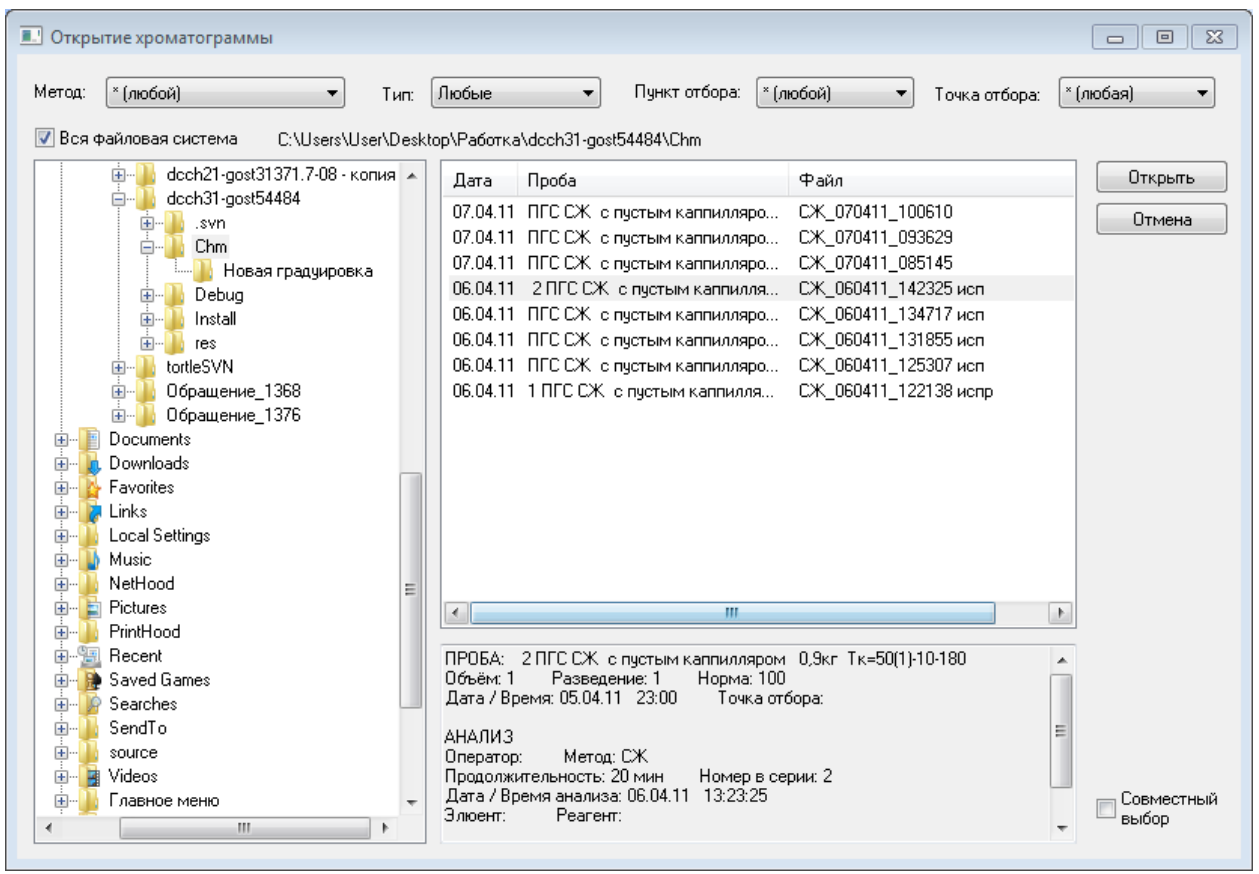

<span id="page-2-0"></span>*Рис. 3 Окно открытия хроматограмм*

Выбранные хроматограммы отобразятся в основном окне [Рис. 2](#page-1-0). Если выбраны подходящие хроматограммы, то сразу будет проведен полный расчет. Для расчета достаточно добавить 2 хроматограммы.

Для удаления хроматограмм из списка открытых файлов есть 2 кнопки «Удалить все» и «Удалить» [Рис. 2](#page-1-0). При нажатии кнопки «Удалить все» будет полностью очищен список файлов и очистятся все результаты расчетов. При нажатии кнопки «Удалить» будут удалены выбранные хроматограммы и произойдет пересчет всех результатов.

**Кнопки удаления НЕ удаляют файлы с диска, происходит только их исключение из анализа (из программы)!!!**

#### Изменение данных

Если в хроматограмме названия компонентов отличаются от данных в таблицах ГОСТов, то во вкладке Данные [Рис. 4](#page-3-0) их можно отредактировать. Так же обязательно нужно отредактировать столбец «Молярная доля, пасп.» и при желании «Коэфф. сжимаемости» для корректного проведения расчета.

| N <sub>o</sub><br>Компонент | Имя в хроматограмме | Объемная доля, паспорта | Коэфф. окимаемости |  |
|-----------------------------|---------------------|-------------------------|--------------------|--|
| Метан<br>1                  | Метан               | 0,000                   | 0,998              |  |
| 2<br>Этан                   | Этан                | 0,000                   | 0,992              |  |
| 3<br>Пропан                 | Пропан              | 15,006                  | 0,983              |  |
| 4<br>и-бутан                | и-бутан             | 12,900                  | 0,971              |  |
| 5<br>н-Бутан                | н-Бутан             | 2,222                   | 0,968              |  |
| 6<br>и-пентан               | и-пентан            | 22,002                  | 0,953              |  |
| 7<br>н-Пентан               | н-Пентан            | 0,000                   | 0,945              |  |
| 8<br>Неопентан              | Неопентан           | 33,933                  | 0,959              |  |
| 9<br>н-Гексан               | н-Гексан            | 0,000                   | 0,919              |  |
| 10<br>н-Гептан              | н-Гептан            | 0,000                   | 0,876              |  |
| 11<br>н-Октан               | н-Октан             | 0,000                   | 0,817              |  |
| 12<br>Бензол                | Бензол              | 0,000                   | 0,936              |  |
| 13<br>Толуол                | Толуол              | 0,000                   | 0,892              |  |
| 14<br>Диоксид углерода      | Диоксид углерода    | 0,000                   | 0,995              |  |
| 15<br>Гелий                 | Гелий               | 0,000                   | 1,001              |  |
| 16<br>Водород               | Водород             | 0,000                   | 1,001              |  |
| 17<br>Кислород              | Кислород            | 1,002                   | 0,999              |  |

<span id="page-3-0"></span>*Рис. 4 Окно данных*

### Результаты расчетов

Все результаты расчетов находятся на главном окне [Рис. 2.](#page-1-0) Каждый результат в своей вкладке.

- Вкладка «Инф. по хрм.» содержит информацию по компонентам в открытых файлах. В случае, если компонент в хроматограмме неизвестен в расчете, он помечается красным крестом, в остальных случаях зеленой галкой.
- Вкладка «Проверка» содержит проверку согласно требованиям ФР 1.13.2013.14306. В случае несоответствия строка помечается красным оттенком.
- Вкладка «Расчет» содержит результаты всех вычислений по ГОСТ 31369-2021.

## Настройка программы

Если в хроматограммах концетрации указаны в молярных долях в настройках следует выбрать опцию «Молярная доля», если в объемных долях, то «Объемная доля» [Рис. 5](#page-4-0).

Для расчета по ГОСТ 31369-2021 нужно указать температуру измерений (0, 15, 15.55, 20) и температуру сгорания (0, 15, 15.55, 20, 25).

В программе можно указать до какого знака округлять результаты. Разные варианты округления показаны в окне настроек, так же есть возможность округления по ГОСТ 31369-2021.

Путь к программе передачи данных и дополнительные параметры экспорта.

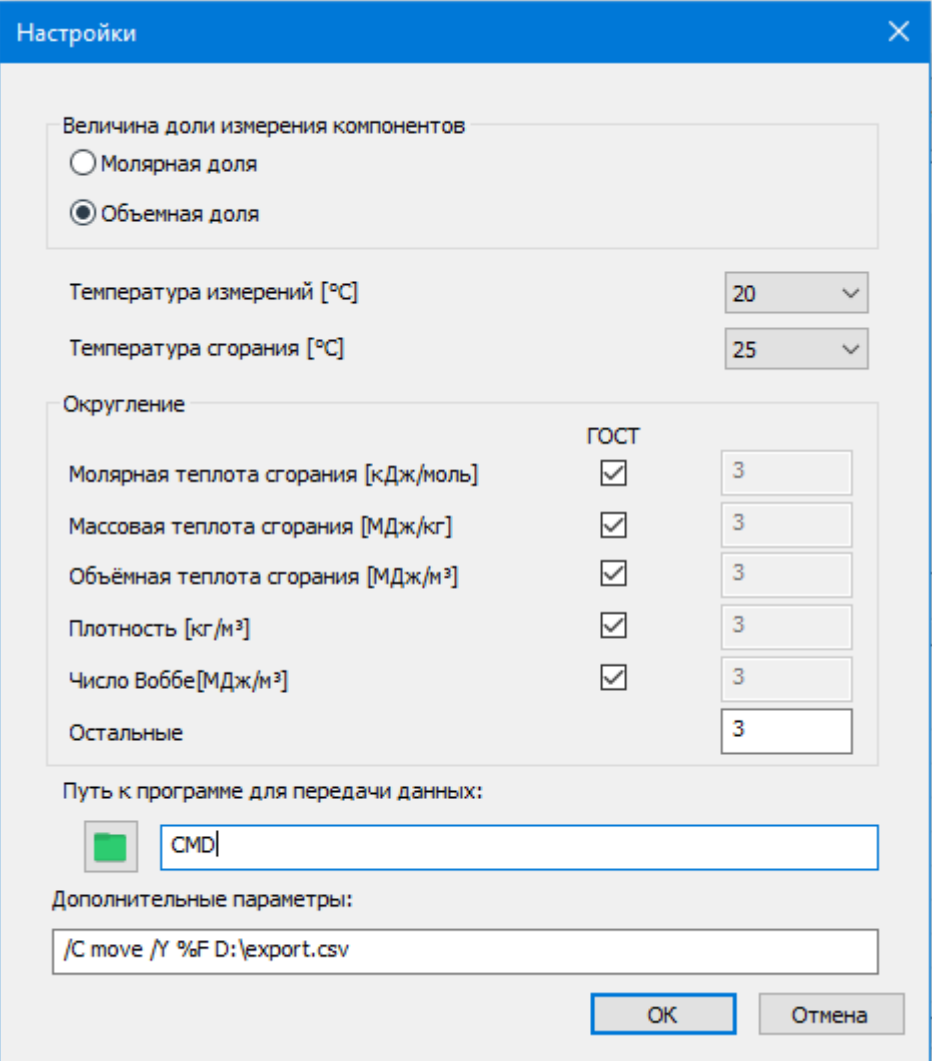

<span id="page-4-0"></span>*Рис. 5 Окно настроек расчета*

### Формирование отчета

При нажатии по кнопке «Отчет» на главном окне появится окно отчета [Рис. 6.](#page-5-0) На окне отчета можно выбрать входящие параметры в отчет.

Получить результаты расчетов можно путем формирования отчета, для это есть 2 кнопки: «Просмотр» и «Сохранить». При нажатии кнопки «Просмотр» формируется отчет и открывается. При нажатии кнопки «Сохранить» формируется отчет и открывается окно для сохранения файла.

Файл сохраняется в формате **odt** и может быть открыт любым офисным пакетом.

По умолчанию имя файла имеет вид: Report108 28112023\_133649.odt Где

**Report108** - отчет 108(имя программы); **28112023** – 28.11.2023г(дата);

133649 - 13:36:49 (часы, минуты, секунды); **.odt** - формат файла.

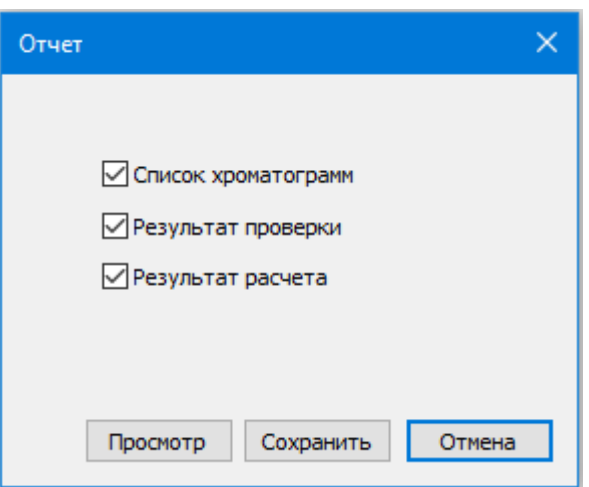

<span id="page-5-0"></span>Рис. 6 Окно отчета

# Экспорт

Чтобы экспортировать данные о проведенном расчете сначала зайдите в настройки и настройте экспорт Рис. 5:

- В поле Путь к программе для передачи данных введите путь к приложению из системы LIMS, которое загружает информацию в систему.
- В поле Дополнительные параметры введите параметры для программы передачи данных.
	- о Примечание: Вместо имени файла экспорта необходимо указать %Е. См. также примеры ниже.

Пример 1.

- «Путь к программе для передачи данных» СМD
- «Дополнительные параметры» /С move /Y %F C:\out\data.csv Пример 2.
- «Путь к программе для передачи данных» notepad.exe
- «Дополнительные параметры» нет Пример 3 (для вызова системного диалога сохранения файла).
- «Путь к программе для передачи данных» SaveAs
- «Дополнительные параметры» нет